# **KVN-Sitzungsmanagement (App) Passwortänderung**

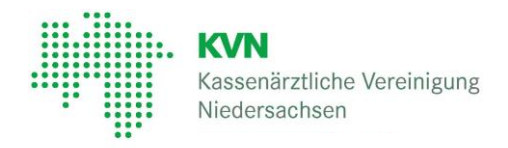

## **Zugang und Anmeldung:**

Für den Zugang zum KVN-Sitzungsmanagement benötigen Sie einen Benutzernamen und ein Passwort

sowie die iRICH App aus dem App Store  $\overline{A}$  bzw. die anRICH App aus dem Play Store  $\overline{A}$ .

Bei erster Anmeldung am KVN-Sitzungsmanagement ändern Sie bitte das Passwort. Nutzen Sie dafür die App oder alternativ einen aktuellen Internetbrowser.

1

Rufen Sie die App auf und legen Sie einen Mandanten an. Geben Sie dafür die Werte ein, die wir Ihnen zugeschickt haben:

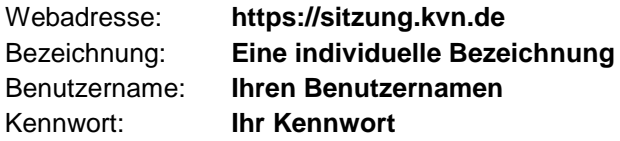

Sichern Sie Ihre Einstellungen.

Der Benutzername und das Kennwort werden geprüft. Bei erfolgreicher Einrichtung erscheint die Anmeldeseite.

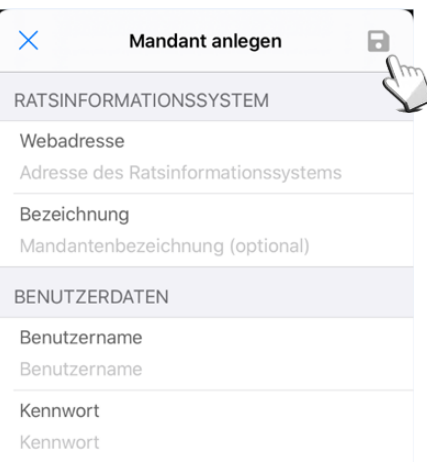

Tragen Sie Ihr Passwort in die Anmeldemaske ein und tippen Sie auf **Anmelden**

3

2

Nach dem erfolgreichen Login, öffnen Sie das Menü durch wischen von links nach rechts. Tippen Sie dort

auf den Menüpunkt "RIM"  $\bigoplus$ .

Sie gelangen in eine Übersicht des Sitzungsmanagements und Ihrer persönlichen Daten.

Tippen Sie auf Kennwortänderung.

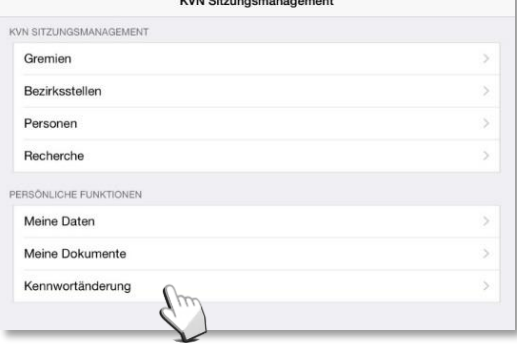

**■Bitte wenden** 

# **Passwortänderung**

4

Geben Sie Ihr aktuelles Kennwort, und in der Zeile darunter Ihr neues, persönliches Wunschkennwort ein. Wiederholen Sie Ihr persönliches Wunschkennwort und tippen Sie auf die Schaltfläche "Änderung übernehmen"

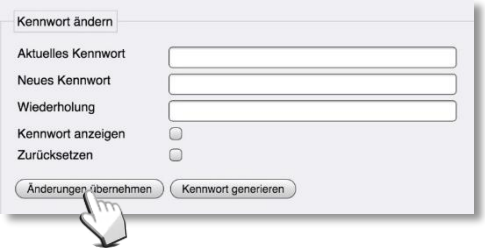

Achten Sie dabei bitte auf die Kennwortrichtlinien:

- mindestens acht Zeichen
- mindestens je ein Groß- und Kleinbuchstabe
- mindestens eine Ziffer
- mindestens ein Sonderzeichen (erlaubt sind:  $@ # $ % & + = !)$

#### **Kontakt**

Bei Fragen zur Bedienung zum KVN-Sitzungsmanagement steht Ihnen unsere gebührenfreie IT-Servicehotline zur Verfügung.

**Unsere gebührenfreie IT-Servicehotline für Sie:** 0800 5 101025

## **Unsere Servicezeit für Sie:**

Montag bis Donnerstag: 8 - 17 Uhr Freitag: 8 - 14 Uhr